# FLAMETOOLS-HMI VERSION 4.2.0.0

## **USER GUIDE**

#### WELCOME TO FLAMETOOLS-HMI

FLAMETOOLS-HMI is a panel mount touch screen display that allows remote configuration, monitoring and alarm logging of the following products:

- 700 Signal Processor with S702 and S706 Viewing Heads
- P520/P522 Signal Processors with S55xBE Viewing Head
- P531/P532 Signal Processors with S55xBE and S70X Viewing Heads
- U2 Combination Viewing Head and Signal Processor

700 with S702 and S706, P520/P522 with S55xBE, P531/P532 with S55xBE, and the U2. Due to screen size, a maximum of 32 devices are supported on each COM port. Two independent RS485 (ModBus) communication ports are available (COM 1 & COM 2). A PC-based system is recommended if the number of loops exceeds 32 or the number of ModBus networks (buses) exceeds two (otherwise, multiple FLAMETOOLS-HMI displays can be used). Wiring connections to the FLAMETOOLS-HMI are through a removable 8-pin wiring connector. The FLAMETOOLS-HMI display can be front-mounted or rear-mounted into a panel cutout. Cut-out templates are included at the end of the document.

FLAMETOOLS-HMI is best suited for applications with 1-8 devices, but can support up to 64 devices on two ModBus networks.

#### Definition of terms

**Loop** is a Processor with a Viewing Head and, where applicable, interconnecting cable. For the integrated system U2-10xx, it applies to the unit.

#### RECOMMENDATION

It is recommended that users be familiar with specific product information by reviewing the latest publication of appropriate manuals.

| Product | Manual # | Remarks |
|---------|----------|---------|
| 700     | 66-2069  |         |
| P520    | 66-2066  |         |
| P522    | 66-2067  |         |

| Product      | Manual #            | Remarks                                |
|--------------|---------------------|----------------------------------------|
| P531<br>P532 | 66-2068             |                                        |
| U2           | 66-2071             |                                        |
| S550XBE      | 66-2064             | For use with P520/<br>521/531 and P532 |
| S70x<br>S80x | Included in 66-2069 | For use with 700                       |

# SPECIFICATIONS

**Electrical Ratings:** 

Input Voltage AC: 18 - 30 Vac (24Vac nominal), 50/60 Hz

Input Voltage DC: 23 - 30 Vdc (24Vdc typical)

Input Current: 500 mA max

Power consumption: 12W max

Operating Temperature: -4 to 158 °F (-20 to 70 °C)

Storage/Shipping Temperature: -22 to 176 °F (-30 to 80 °C)

Humidity: 90% RH, non condensing

Enclosure rating: IP10 / NEMA 1

#### Approvals:

FCC Part 15, Class A Digital Device Underwriter's Laboratories, Inc. (UL) (cUL) Component Recognized (for non-continuous operation): File Number MH17367 (MJAT2, MJAT8).

#### **Replacement Parts**

50063482-001 Bag assembly includes:

- 8-pin connector
- CR2032 coin battery
- Mounting hardware
- 3 clamp filters (1 for 24V power and 1 for each ModBus)

CAUTION PROCESSOR LOCKOUT RESET FOR ALL MODELS IS NOT PERMITTED FROM FLAMETOOLS-HMI OR MODBUS. FOR SAFETY REASONS, RESET MUST BE PERFORMED AT THE DEVICE.

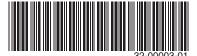

# Section 1 General

FLAMETOOLS-HMI supports an application (software) that is used for monitoring and configuring Honeywell Industrial Flame Monitoring signal processors. FLAMETOOLS-HMI supports the following Honeywell models:

- 700 series up to 32 devices daisy-chained on one ModBus network
- P520 and P522 up to 32 devices daisy-chained on one ModBus network
- P531 and P532 up to 32 devices daisy-chained on one ModBus network
- Uniscan 2 (U2-10xx and U2-10xxPF) up to 32 devices daisy-chained on one ModBus network

"Device<sup>7</sup> consists of processor, viewing head and interconnecting cable. U2 is integrated (all in one) and considered a device. Each device requires a unique address from 1 to maximum number supported. Address zero (0) is default and should not be used when connecting more than one device.

# 

While adding a processor, user will be required to select model from the list. It is very important to select the correct model. Incorrect selection may result in halting system operation and in severe case may damage component and make system erratic in operation. A manual reset at the processor may be required.

NOTE: As the operation of processors P531 and P532 is identical, the application shows P532 although the processor is P531.

# Section 2 FLAMETOOLS-HMI Features

FLAMETOOLS-HMI has two levels of access: limited access for operator for monitoring and full access for configuration and adjustment. The full access is password protected. The default password is "honeywell" (lower case).

Depending upon the model, the following will be displayed for monitoring:

- a. 4-20 mA analog signal bar-graph
- b. Tag, Address and model number
- c. Flame On/ Flame Off set point
- d. Digital read out of the flame signal in real time
- e. Temperature
- f. File name
- g. If the model support multiple viewing heads, indicate viewing head number (1, 2 or 3).
- h. Trending and Alarm

The following features will be available for configuration. A password is required to access this menu. The default password is "honeywell".

- 1. Tag (user selected name) for each device
- 2. Adjust UV Gain where applicable
- 3. Adjust IR Gain and IR Filter where applicable
- 4. Adjust UVss Gain and UVss Filter where applicable
- 5. Flame On and Flame Off threshold set point (Relay On and Relay Off Ratio on 700)

- 6. Flame Failure response time
- 7. Flame On delay time
- 8. mA multiplier where applicable
- 9. ModBus Address

Information: The system includes mA gain designated as Gain, UV gain designated as UV gain and IR gain as IR gain. Make sure correct menu is selected. mA gain allows user to adjust analog output 0-20 mA or 4-20 mA to desired value on external meter or DCS/PLC display.

# Section 3 Installation – Must read

## **Quick Setup**

- Connect processors one by one through RS485/422 bus to COM terminals. Configure ModBus addresses of the processors according to the prepared list (see Preparation below). Refer to the Wiring section for details on wiring the communication bus and flame processors.
- 2. Connect 24 VAC (or 24 VDC) to 24 VAC terminals

# NOTE: 24 VAC (COMMON), COM 1 C and COM 2 C are internally connected inside the display.

## Preparation

FLAMETOOLS-HMI supports several products. It is important to note that different modes of communication (RS422 and RS485) will require segregated wiring and separate COM port on FLAMETOOLS-HMI.

It is recommended that a list of devices for the application is prepared to include Name/Tag, address, model number, COM port the device is connected to, and, where applicable, viewing head number similar to the following example:

| Name/Tag   | Address | Model  | Comm.<br>Port |
|------------|---------|--------|---------------|
| BLR2 -BNR6 | 02      | S552BE | 1             |
| BLR3-BNR7  | 03      | U2     | 1             |
| FUR1- BNR3 | 02      | 700    | 2             |

Name/Tag number is user selectable. However, it is recommended, that tag number should be chosen carefully to identify applicable boiler/furnace and burner. For example Boiler 7, Burner #6 may have name/tag BLR7-BNR6 for easy identification. The Name/Tag character length is restricted to 25 characters maximum.

ModBus Addresses should be carefully numbered to avoid duplicate addresses when used in the same FLAMETOOLS-HMI COM Port..

- NOTE: A duplicate address is permissible as long as different COM ports are used. FLAMETOOLS-HMI provides for two COM ports (COM 1 and COM 2).
- NOTE: 700, P522, P531 and P532 ModBus addresses are factory set to 0, while the U2 address is preset to 1. ModBus communication ignores address 0 while address 1 is valid. However, more than one U2 with address 1 will result in communication fault.

After the list is prepared, it is recommended that appropriate address is edited into the processor or U2<sup>a</sup>. Refer to appropriate product manual for wiring and editing ModBus address.

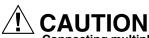

Connecting multiple devices without changing the default address ("0" or "1") will stop all ModBus communication. It is very important to connect one device at a time and give it a unique ModBus address. An already used address will create conflict and communication will stop.

Sequential addresses may be skipped to make it easier for an operator to identify a specific unit. For example, two boilers with 2 and 6 burners, respectively, and using the same Honeywell model are connected in a single network. It may be useful to assign the first boiler addresses 11 and 12, and then assign the second boiler addresses 21, 22, 23, 24, 25, and 26. It is assumed that particular model permits selected address. This will make identification easier during configuration and monitoring.

## Wiring

For communication wiring, 2 wire or 4 wire twisted pair with shield is recommended. Braided shield is preferred over wrapped shield especially for long runs.

Shielded Cable gauge should be minimum 18 AWG (1.0 mm) for short runs (50 ft. / 15 m) and minimum 16 AWG (1.3 mm) for longer runs. The outer material should be plant standard to meet environment requirements.

To protect against conducted and radiated transient noise, use clamp filters (included in 50063482-001 bag assembly) as illustrated in figures 1 and 2.

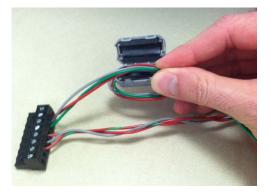

Fig. 1. Install clamp filters on 24V and ModBus connections.

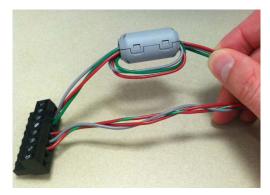

Fig. 2. Clamp filter in place.

Tabla 1

### **COM Terminals**

FLAMETOOLS-HMI includes a plug-in connector. Pin configuration is as indicated below.

|                | Table 1.        |                                                                                                    |  |  |  |  |
|----------------|-----------------|----------------------------------------------------------------------------------------------------|--|--|--|--|
|                | COM1 A          | TX+/RX+                                                                                                    |  |  |  |  |
|                | COM1 B          | TX-/RX-                                                                                                    |  |  |  |  |
|                | COM1 C          | INTERNALLY CONNECTED TO<br>COM2 C AND 24 VA COMMON AND<br>MAY BE CONNECTED TO EARTH<br>GROUND                                    |  |  |  |  |
|                | COM2 A          | TX+/RX+                                                                                                    |  |  |  |  |
|                | COM2 B          | TX-/RX-                                                                                                    |  |  |  |  |
| FLAMETOOLS-HMI | COM2 C          | 24 VAC COMMON / 24 V DC – (GND)<br>INTERNALLY CONNECTED TO<br>COM1 C AND 24 VA COMMON AND<br>MAY BE CONNECTED TO EARTH<br>GROUND |  |  |  |  |
|                | 24 VAC<br>(COM) | INTERNALLY CONNECTED TO<br>COM1 C AND COM2 C AND MAY BE<br>CONNECTED TO EARTH GROUND                                             |  |  |  |  |
|                | 24 V AC/DC      |                                                                                                    |  |  |  |  |
|                | 24 VAC          | 24 V AC LINE / 24 V DC +                                                                                                    |  |  |  |  |

<sup>a</sup> If all processors (or U2's) are connected in a ModBus network without first setting unique addresses, FLAMETOOLS-HMI will not connect to the processors or U2.

## 700 AC and DC

The 700 AC and DC processor includes two (2) RJ-11 connections on the top of the device. When installing in panel make sure sufficient space is left to install cables.

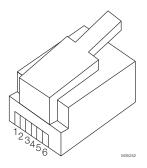

Fig. 3. RJ-11 connector.

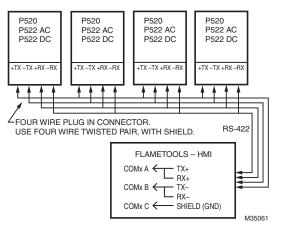

Fig. 5. P522 wiring.

# WARNING

Default protocol of the 700 unit must be changed in order to use ModBus communication. It may be set for ModBus by using key sequence below at the front panel of the 700 as follows:

- 1. Press and hold BNR-OFF SEQ START/END button for 2 seconds.
- Press up arrow to change setting from P0 to P1. 2. 3. Press STORE.

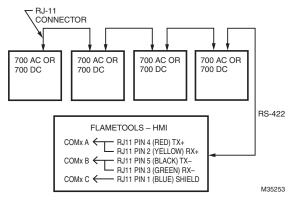

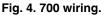

## P520, P522 AC and P522 DC

The P520 and P522 processors include a 4-wire plug-in connector located at the bottom of the device. The panel internal wiring can be smaller gauge wire than field wire as long as shielded cables are used.

## P531 and P532

The P531 and P532 AC and DC processor includes two (2) RJ-11 connections on the bottom of device on either side.

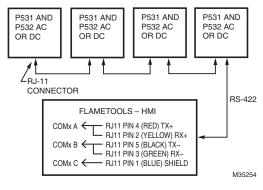

Fig. 6. P531 wiring.

## U2-10XX and U2-10XX PF

U2-10xx is an integrated unit. For connection details, refer to form 66-2071. For quick disconnect, -RS485 wire is yellow and +RS485 is white. For PF version. -RS485 is Brown and +RS485 is white.

Connect grounds to shield wire and to COMx C terminal.

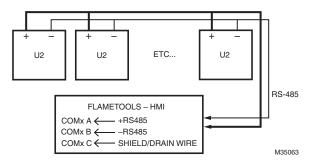

Fig. 7. U2 wiring.

# Section 4 User's Guide

| Chapter 1 Home Page                                      | 5  |
|----------------------------------------------------------|----|
|                                                          | 6  |
| Chapter 3 Changing Password                              | 7  |
| Chapter 4 Manually Adding Processor (Device) 1           | 10 |
| Chapter 5 Adding Processor Using Discovery Menu 1        | 12 |
| Chapter 6 Removing Processor (Device)                    | 15 |
| Chapter 7 Selecting Processor (Device) for Configuration | 17 |
| Chapter 8 Saving and Restoring Device Configuration      | 25 |
| Chapter 9 Configuring P531/P532 2                        | 28 |
| Chapter 10 Configuring 700                               | 31 |
|                                                          | 32 |
| Chapter 12 Monitoring and Logging                        | 35 |
| Chapter 13 Logging and Log Settings                      | 38 |

When all loops are added and checked, FLAMETOOLS-HMI is ready for use.

Power-up the FLAMETOOLS-HMI unit. A home page will be displayed.

#### CHAPTER 1 HOME PAGE

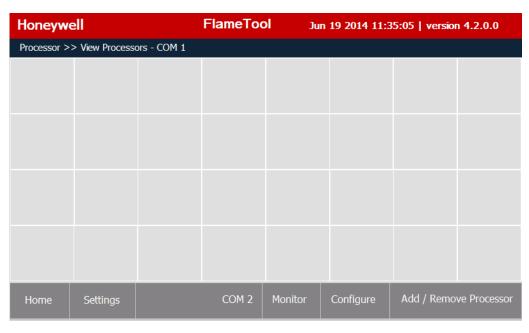

Fig. 8. Home Page

This is the start up screen

Home - Returns current display back to this Home page

Settings - Permits modification of application settings (password, logging parameters etc.)

COM2 - Switches to the other available COM port (COM 1 or COM 2). Display will show all loops connected to the selected COM.

**Monitor** – Opens monitoring page for the currently selected loop. In monitoring page, relevant data for each loop is displayed in real time. The displayed information cannot be changed.

**Configure** – Opens configuration page for the currently selected loop. Permits access to parameters that can be observed and changed. Access to this menu requires Password.

Add/Remove Processor - Opens a dialog to add or remove processors to or from the actual COM port.

#### CHAPTER 2 KEYPAD WITH CAPITAL AND NUMERIC

The keypad is divided into two portions – Capital and Numeric, and Lower case with special Characters. Use the SHIFT key to switch between the two portions. This keyboard will be automatically displayed when input from the user is required.

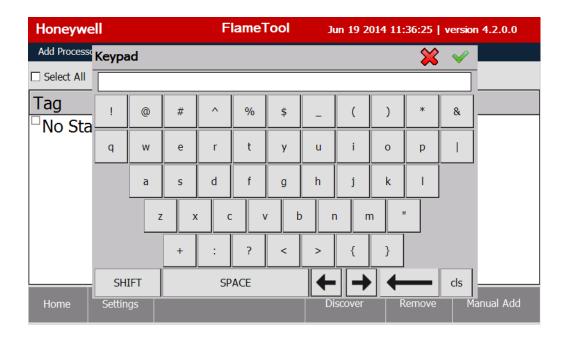

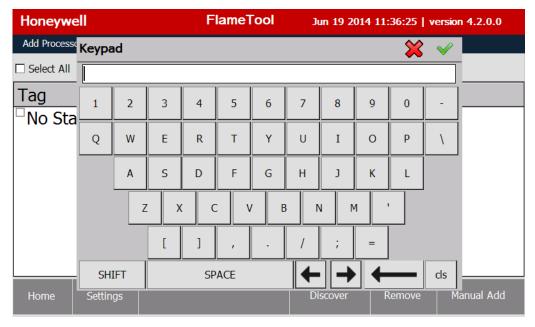

#### Fig. 9. Keyboard.

Use the green check button in the top right corner to confirm the entry, or the red cross to discard the entry.

#### CHAPTER 3 CHANGING PASSWORD

On the home page, select "Settings", then "Security".

| Honeywell                     | FlameTool | Jun 19 2014 11:39:55   version 4.2.0.0 |
|-------------------------------|-----------|----------------------------------------|
| Settings >> Security settings |           |                                        |
| Change your Password:         |           |                                        |
| Old Password:                 |           | ]                                      |
| New Password:                 |           | ]                                      |
| Re-enter New Password:        |           | ]                                      |
|                               | Apply     | ]                                      |
|                               |           |                                        |
| Home Settings Security        |           |                                        |

Fig. 10.

Enter current password. The factory default password is "honeywell". For higher level of security, the new password should be minimum eight (8) characters of which at least six (6) characters are alpha numeric and at least two (2) are special characters, such as  $! @ # $ % ^ & () <> =$ .

| Honeyw                               | ell                           | FlameTool Jun 19 2014 11:41:21   version 4.2.0.0 |                                                                        |                       |  |  |  |  |
|--------------------------------------|-------------------------------|--------------------------------------------------|------------------------------------------------------------------------|-----------------------|--|--|--|--|
| Settings >>                          | Settings >> Security settings |                                                  |                                                                        |                       |  |  |  |  |
| Change y                             | our Passwo                    | rd:                                              |                                                                        |                       |  |  |  |  |
| Old Passw<br>New Passv<br>Re-enter N |                               | Password show                                    | es not meet minimum<br>uld be minimum 8 cha<br>na numeric along with 1 | racters, 6 characters |  |  |  |  |
|                                      | -                             |                                                  | ОК                                                                     |                       |  |  |  |  |
|                                      | L                             |                                                  |                                                                        |                       |  |  |  |  |
| Home                                 | Settings                      | Security                                         |                                                                        |                       |  |  |  |  |

Fig. 11.

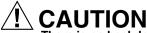

There is no backdoor through the system to recover password. It is, therefore, imperative to write down and keep a copy in a safe place. A forgotten password cannot be recovered and a new panel system will be required.

#### **Password Mismatch**

| Honeyw                               | ell              | F                                     | lameTool             | Jun 19 2014 11:41:   | 49   version 4.2.0.0 |
|--------------------------------------|------------------|---------------------------------------|----------------------|----------------------|----------------------|
| Settings >>                          | Security setting | js                                    |                      |                      |                      |
| Change                               | your Passwo      | rd:                                   |                      |                      |                      |
| Old Passw<br>New Passv<br>Re-enter N |                  | ****<br>FlameTool<br>Current password | d does not match wit | h existing password. |                      |
|                                      |                  |                                       | OK                   |                      |                      |
|                                      | L                |                                       |                      |                      |                      |
| Home                                 | Settings         | Security                              |                      |                      |                      |

Fig. 12. Old Password does not match existing password.

If the New Password does not match the Re-enter New Password, the system will display the following message. Select OK and re-enter new password.

| Honeywell                      | FlameTool                             | Jun 19 2014 11:42:27   version 4.2.0.0 |
|--------------------------------|---------------------------------------|----------------------------------------|
| Settings >> Security setting   | ngs                                   |                                        |
| Change your Passwo             | ord:                                  |                                        |
| Old Password:<br>New Password: | ******<br>HameTool                    |                                        |
| Re-enter New Password          | New password and reentered new match. | password does not                      |
|                                | ОК                                    |                                        |
|                                |                                       |                                        |
| Home Settings                  | Security                              |                                        |

Fig. 13. New password and reentered new password do not match.

| Honeyw                  | ell                   | F                              | 02   version 4.2.0.0 |   |  |
|-------------------------|-----------------------|--------------------------------|----------------------|---|--|
| Settings >>             | Security settin       | gs                             |                      |   |  |
| Change y                | our Passwo            | rd:                            |                      |   |  |
| Old Passwo              |                       | ********<br>HameTool           |                      | ] |  |
| New Passw<br>Re-enter N | vord:<br>Iew Password | Password changed successfully. |                      |   |  |
|                         | ľ                     |                                | ОК                   |   |  |
|                         |                       |                                |                      |   |  |
| Home                    | Settings              | Security                       |                      |   |  |

Fig. 14. Password changed successfully.

#### **CHAPTER 4** MANUALLY ADDING PROCESSOR (DEVICE)

Once the unique address is given to each device, the Discover function may be used to find all processors or U2's that are connected to the ModBus network (see Chapter 5 on page 12) or each processor or U2 can be added manually.

Before adding a processor or U2 to the ModBus network, make sure all wiring is complete (see Section 3 on page 2), and the processor or U2 is in operation mode (no lockout).

As recommended earlier, a device list should be prepared to include and assign Name (or Tag), address (numeric value from 1 to the maximum number of devices supported by FLAMETOOLS-HMI), Model number, and COM port.

- 1. On Home Page select Add/Remove Processor, then "Manual Add".
- Refer to the list that was prepared as recommended in 2. "Preparation" on page 2.

Complete the following for each processor (see Fig. 15):

- a. Fill In the Name/Tag this is the tag or name that is
- given to a particular processor or U2. Fill In the Address this will be the ModBus b. address of the processor or U2.
- Select the Model Number from the drop-down C. menu. Remember P531 and P532 supports three viewing heads.

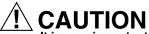

It is very important to ensure correct model is selected. Incorrect selection may result in halting system operation and in severe case may damage component and make system erratic in operation.

- Select the Comm port that is used for this applicad. tion from the drop-down menu.
- Click "Add". e.

| Honeywell                   | FlameTool     | Jun 19 2014 11 | Jun 19 2014 11:58:32   version 4.2.0.0 |  |  |  |
|-----------------------------|---------------|----------------|----------------------------------------|--|--|--|
| Add Processor >> Processors |               |                |                                        |  |  |  |
| ☑ Select All                | Manually Add  | X              | ]                                      |  |  |  |
| Tag I<br>No Stations        | Tag MANUAL P5 | 22             | l Port                                 |  |  |  |
|                             | Address 4     |                |                                        |  |  |  |
|                             | Model P522    |                |                                        |  |  |  |
|                             | Port COM2     | •              |                                        |  |  |  |
|                             |               |                | -                                      |  |  |  |
|                             | Add           |                |                                        |  |  |  |
| Home Settings               |               | Discover I     | Remove Manual Add                      |  |  |  |

Fig. 15.

A request to confirm addition of the Processor will be displayed as shown below in Fig. 16.

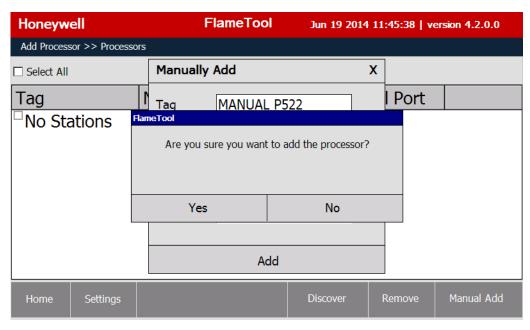

Fig. 16.

When processor is added successfully, the following message is displayed (Fig. 17).

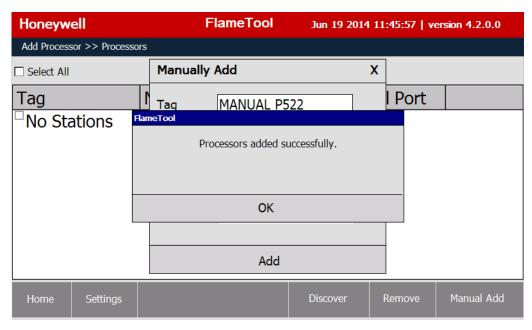

Fig. 17.

#### CHAPTER 5 ADDING PROCESSOR USING DISCOVERY MENU

On Home Page select "Add/Remove Processor"

Initially, when no processors are added yet an empty list of stations (processors) will be displayed (Fig. 18).

| Honeywell                   | Flar  | ر neTool | eTool Jun 19 2014 11:48:21   version 4.2.0 |        | ion 4.2.0.0 |  |
|-----------------------------|-------|----------|--------------------------------------------|--------|-------------|--|
| Add Processor >> Processors |       |          |                                            |        |             |  |
| □ Select All                |       |          |                                            |        |             |  |
| Tag                         | Model | Address  | Seria                                      | l Port |             |  |
| <sup>D</sup> No Stations    | NA    | NA       | NA                                         |        |             |  |
|                             |       |          |                                            |        |             |  |
|                             |       |          |                                            |        |             |  |
|                             |       |          |                                            |        |             |  |
|                             |       |          |                                            |        |             |  |
|                             |       |          |                                            |        |             |  |
|                             |       |          |                                            |        |             |  |
| Home Settings               |       | D        | iscover l                                  | Remove | Manual Add  |  |
|                             |       |          |                                            |        |             |  |

Fig. 18.

Select "Discover" from the bottom menu bar.

| Add Proce          | Discover Proc | essor   |     |   |            |         | Х      |         |
|--------------------|---------------|---------|-----|---|------------|---------|--------|---------|
| Select A           | Serial Port:  | COM     | 1 🗖 | r |            |         |        |         |
| Tag                | ilau i        | COM     |     |   | SerialPort | Address |        |         |
| <sup>D</sup> No St |               | COM2    | 2   |   | •          |         | -      |         |
|                    |               |         |     |   |            |         |        |         |
|                    |               |         |     |   |            |         |        |         |
|                    |               |         |     |   |            |         |        |         |
|                    | Add P         | rocesso | or  |   |            |         |        |         |
|                    | Start         |         |     |   |            |         |        |         |
| Home               | Settings      |         |     |   | Discover   | Remove  | e Manı | ıal Add |

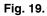

Select one of the two available COM ports to be scanned for connected processors and select Start. The discovery procedure is initiated. The discovery procedure can be stopped at any time by using the Stop button.

When processors are discovered the screen will appear as shown in Fig. 20. An hourglass is shown during the scan as data is collected and the list is populated.

| Add Proce          | Discover Processor         |                            |                       |           | X          |
|--------------------|----------------------------|----------------------------|-----------------------|-----------|------------|
| Select A           | Serial Port: CON           | 12 🔻                       |                       |           |            |
| Tag                | Tag                        | Model                      | SerialPort            | Address   |            |
| <sup>⊔</sup> No St | <sup>D</sup> ST 1 - PT 2   | P700                       | COM2                  | 1         |            |
|                    | <sup>D</sup> ST 2 - PT 2   | P700                       | COM2                  | 2         |            |
|                    | <sup>III</sup> ST 3 - PT 2 | P522                       | COM2                  | 3         |            |
|                    | <sup>D</sup> ST 4 - PT 2   | P532                       | COM2                  | 4         |            |
|                    | <sup></sup> ST 5 - PT 2    | P532                       | COM2                  | 5         |            |
|                    | Add Proces                 | SOF                        |                       |           |            |
|                    | Stop                       | Searching for processor or | n COM Port: COM2, Add | lress: 22 |            |
| Home               | Settings                   |                            | Discover              | Remove    | Manual Add |

#### Fig. 20.

After the discovery process is complete or Stop button is used, display will show all processors that were found during Discovery process.

The next step is to add processors to the system. Select the processor to be added by selecting from check box.

#### NOTE: In discovery process all connected processors will be discovered, including the processors that were "discovered" or manually added earlier.

Select all or individual processors to add to the system. We recommend adding one device at time to avoid errors.

The tool automatically detects the model of processors. However, it is strongly recommended to check the correct model has been detected and change the model if necessary.

# 

If incorrect model is selected the system will not work properly. Processor model can be changed by clicking the model

indicator and selecting the correct model from the menu (see Fig. 21).

| Add Proce          | Discover Processor       |              |          |        | х    |         |
|--------------------|--------------------------|--------------|----------|--------|------|---------|
| Select A           | Serial Port: COM         | 2            |          |        |      |         |
| Tag                | Тад                      | Change Model | Δ        | ddress |      |         |
| <sup>□</sup> No St | <sup>™</sup> ST 1 - PT 2 | O P522       | 1        |        |      |         |
|                    | <sup>O</sup> ST 2 - PT 2 | O P532       | 2        |        |      |         |
|                    | <sup>□</sup> ST 3 - PT 2 | P700         | 3        |        |      |         |
|                    | <sup></sup> ST 4 - PT 2  |              | 4        |        | _    |         |
|                    | <sup>□</sup> ST 5 - PT 2 | O U2         | 5        |        |      |         |
|                    | Add Process              | о ОК         |          |        |      |         |
|                    | Start                    |              |          |        |      |         |
| Home               | Settings                 |              | Discover | Remove | Manu | ıal Add |

Fig. 21.

To complete the process of adding processors to the system, make sure Com selection is correct and then select desired units to be added to the system and finish with using the Add Processor button.

| Add Proces         | Discover Proc           | cessor    |       |            |         | Х    |         |
|--------------------|-------------------------|-----------|-------|------------|---------|------|---------|
| Select A           | Serial Port:            | COM2      | -     |            |         |      |         |
| Tag                | Tag                     |           | Model | SerialPort | Address |      |         |
| <sup>-</sup> No St | ⊆ST 1 - F               | PT 2      | P700  | COM2       | 1       |      |         |
|                    | <sup></sup> ST 2 - F    |           | P700  | COM2       | 2       |      |         |
|                    | <sup>✓</sup> ST 3 - F   | PT 2      | P522  | COM2       | 3       |      |         |
|                    | <sup></sup> ST 4 - F    | PT 2      | P522  | COM2       | 4       |      |         |
|                    | <sup>III</sup> ST 5 - F | PT 2      | P532  | COM2       | 5       |      |         |
|                    | Add                     | Processor | r     |            |         |      |         |
|                    | Start                   |           |       |            |         |      |         |
| Home               | Settings                |           |       | Discover   | Remove  | Manu | ual Add |

Fig. 22.

#### CHAPTER 6 REMOVING PROCESSOR (DEVICE)

To remove the processor from the list (Discover or manually added), select "Add/Remove Processor" on the home page.

| Honeywell                 |       | FlameToo | Jun 19  | 2014 12:02:36 | version 4.2.0.0 |
|---------------------------|-------|----------|---------|---------------|-----------------|
| Add Processor >> Processo | rs    |          |         |               |                 |
| Select All                |       |          |         |               |                 |
| Тад                       | Model | Ado      | dress   | Serial Por    | t               |
| <sup>D</sup> ST 1 - PT 2  | P700  | 1        |         | COM2          |                 |
| <sup>□</sup> ST 3 - PT 2  | P522  | 3        |         | COM2          |                 |
| <sup>□</sup> ST 5 - PT 2  | P532  | 5        |         | COM2          |                 |
| <sup>D</sup> MANUAL P522  | P522  | 4        |         | COM2          |                 |
|                           |       |          |         |               |                 |
|                           |       |          |         |               |                 |
|                           |       |          |         |               |                 |
|                           |       |          |         |               |                 |
| Home Settings             |       |          | Discove | r Remove      | Manual Add      |

Fig. 23.

Select processor(s) to be removed by placing a check mark in their rows, then click on "Remove".

A confirmation dialog will be displayed (Fig. 24).

| Honeywell                | Flame                | e <b>Tool</b> Ju    | n <b>19 2014 12:0</b> 3 | :54   ver | sion 4.2.0.0 |
|--------------------------|----------------------|---------------------|-------------------------|-----------|--------------|
| Add Processor >> Process | sors                 |                     |                         |           |              |
| Select All               |                      |                     |                         |           |              |
| Тад                      | Model                | Address             | Serial F                | Port      |              |
| <sup>D</sup> ST 1 - PT 2 | FlameTool            |                     |                         |           |              |
| <sup>□</sup> ST 3 - PT 2 | Are you sure you wan | t to remove selecte | ed processor(s)?        |           |              |
| <sup>□</sup> ST 5 - PT 2 |                      |                     |                         |           |              |
| MANUAL P522              |                      |                     |                         |           |              |
|                          | Yes                  |                     | No                      |           |              |
|                          |                      | ·                   |                         | -         |              |
|                          |                      |                     |                         |           |              |
|                          |                      |                     |                         |           |              |
| Home Settings            |                      | Dis                 | cover Ren               | nove      | Manual Add   |
|                          |                      |                     |                         |           |              |

Fig. 24.

Select "YES" to complete removal. If "NO" is selected, the system will revert to the previous display.

When a processor (device) is removed from the list, a confirmation will be displayed (Fig. 25).

| Honeywe             | ell                         | Flame                            | eTool Jun 19 | Jun 19 2014 12:04:12   version 4.2.0.0 |              |  |  |  |
|---------------------|-----------------------------|----------------------------------|--------------|----------------------------------------|--------------|--|--|--|
| Add Processo        | Add Processor >> Processors |                                  |              |                                        |              |  |  |  |
| Select All          | Select All                  |                                  |              |                                        |              |  |  |  |
| Tag                 |                             | Model                            | Address      | Serial Po                              | rt           |  |  |  |
| <sup>O</sup> ST 1 - | PT 2                        | lameTool                         |              |                                        | · ·          |  |  |  |
| <sup>O</sup> ST 3 - | PT 2                        | Processors removed successfully. |              |                                        |              |  |  |  |
| <sup>O</sup> ST 5 - | PT 2                        |                                  |              |                                        |              |  |  |  |
|                     |                             |                                  |              |                                        |              |  |  |  |
|                     |                             |                                  | ОК           |                                        |              |  |  |  |
|                     |                             |                                  |              |                                        |              |  |  |  |
|                     |                             |                                  |              |                                        |              |  |  |  |
|                     |                             |                                  |              |                                        |              |  |  |  |
| Home                | Settings                    |                                  | Discove      | r Remov                                | e Manual Add |  |  |  |

Fig. 25.

#### CHAPTER 7 SELECTING PROCESSOR (DEVICE) FOR CONFIGURATION

Once processors (devices) are added, the Home page shows them in the list. (Fig. 26)

| Honeywell    |                 |             | FlameToo | Jun     | Jun 19 2014 12:04:39   version 4.2.0.0 |            |              |
|--------------|-----------------|-------------|----------|---------|----------------------------------------|------------|--------------|
| Processor >> | > View Processo | ors - COM 2 |          |         |                                        |            |              |
| ST 1 - PT 2  | ST 3 - PT 2     | ST 5 - PT 2 |          |         |                                        |            |              |
|              |                 |             |          |         |                                        |            |              |
|              |                 |             |          |         |                                        |            |              |
|              |                 |             |          |         |                                        |            |              |
|              |                 |             |          |         |                                        |            |              |
| Home         | Settings        |             | COM 1    | Monitor | Configure                              | Add / Remo | ve Processor |

Fig. 26.

# NOTE: The tool displays processors of only one COM port at a time. To switch between the display of COM 1 and COM 2 ports, use the COM 1 or COM 2 buttons at the bottom menu bar.

Select the processor (device) to be configured by tapping on its green cell. The selected cell will change color from light green to dark green. (Fig. 27)

| Honeywell Processor >> View Processors - COM 2 |             |             | FlameToc | Jun     | 19 2014 12:0 | 14:54   versior | n <b>4.2.0.0</b> |
|------------------------------------------------|-------------|-------------|----------|---------|--------------|-----------------|------------------|
| ST 1 - PT 2                                    | ST 3 - PT 2 | ST 5 - PT 2 |          |         |              |                 |                  |
|                                                |             |             |          |         |              |                 |                  |
|                                                |             |             |          |         |              |                 |                  |
|                                                |             |             |          |         |              |                 |                  |
| Home                                           | Settings    |             | COM 1    | Monitor | Configure    | Add / Remo      | ve Processor     |

Fig. 27.

Click the "Configure" button to enter configuration page.

| Enter the password when asked (Fig. 28). | The default password is | "honeywell". To change | the password, refer | o "Chapter 3 |
|------------------------------------------|-------------------------|------------------------|---------------------|--------------|
| Changing Password" on page 7.            |                         |                        |                     |              |

| Honeywe      | Honeywell                            |             |            | Jur     | n <mark>19 2014 12:</mark> 0 | 05:20   version | n <b>4.2.0.0</b> |
|--------------|--------------------------------------|-------------|------------|---------|------------------------------|-----------------|------------------|
| Processor >> | Processor >> View Processors - COM 2 |             |            |         |                              |                 |                  |
| ST 1 - PT 2  | ST 3 - PT 2                          | ST 5 - PT 2 |            |         |                              |                 |                  |
|              |                                      | Security    |            |         |                              |                 |                  |
|              |                                      | Enter your  | password : |         |                              |                 |                  |
|              |                                      | Password:   |            |         |                              |                 |                  |
|              |                                      |             |            | _       |                              |                 |                  |
|              |                                      | о           | к          | G       | ancel                        |                 |                  |
|              |                                      |             |            |         |                              | 1               |                  |
|              |                                      |             |            |         |                              |                 |                  |
| Home         | Settings                             |             | COM 1      | Monitor | Configure                    | Add / Remo      | ve Processor     |
| Home         | Settings                             |             | COM 1      | Monitor | Configure                    | Add / Remo      | ve Processor     |

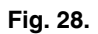

NOTE: The configuration procedure shown is for the P522, but it is similar to all other models 700, P531/P532 and U2. Other models are detailed later in this document.

The configuration page will be displayed (Fig. 29):

| Honeywell                | FlameTool                        | Jun 19 2014 12:06:47   version 4.2.0.0 |             |  |  |  |
|--------------------------|----------------------------------|----------------------------------------|-------------|--|--|--|
| Configure >> ST 5 - PT 2 | 2 (1 of 3)                       |                                        |             |  |  |  |
| Model: P532              | Tag : ST 5 - PT 2                | Port: COM2                             | Address : 5 |  |  |  |
| HeadType : S702          |                                  | File: 0                                | FLAME OFF 🔴 |  |  |  |
| Flame Signal :           | 30 40 50 60 70 80 90 100%<br>899 | Temperature 0                          | °C 32 °F    |  |  |  |
| mA Gain : 🔘 0            | ·                                | 100                                    | 18 18       |  |  |  |
| Flame On : O 1           |                                  | 2999                                   | 1200 1200   |  |  |  |
| Flame Off: 🔿 🛛 🛛 🛛 0     |                                  | 1199                                   | 1000 1000   |  |  |  |
| Home Settings            | Change Head / File Download      | Open Save                              | e As < >    |  |  |  |

Fig. 29.

The first active viewing head and the active file is shown.

To change the Tag (Name) of the device, click on the Tag input field and enter the new name.

To change the viewing head or the file, click on "Change Head /File" button. The menu for Viewing Head and file selection is displayed. Select appropriate viewing head from the drop-down menu.

| Honeywell             |              | FlameTool                | Jun 19 2014 12 | :07:46   version 4.2.0.0 |
|-----------------------|--------------|--------------------------|----------------|--------------------------|
| Configure >> ST 5 - P | T 2 (1 of 3) |                          |                |                          |
| Model: P532           | Tag : ST :   | 5 - PT 2                 | Port: COM2     | Address : 5              |
| HeadType : \$702      |              |                          | File: 0        | FLAME OFF                |
| Flame Signal :        | Select       |                          |                | X<br>• C 32 ° F          |
| mA Gain : 🔘           | Viewing Head | S702 or S8               |                | ▼<br>8<br>18             |
| Flame On : 🔿          | File         | S702 or S8<br>S706 or S8 |                | 200 1200                 |
| Flame Off : 🔿         | 0            | S550B<br>S552B           |                | <b>1000</b> 1000         |
| Home Setting          | s Change Hea | d / File Download        | d Open S       | Save As < >              |

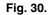

Select appropriate file from the drop-down menu. Click Proceed to apply changes.

| Honeywell             |                                   | FlameTool         | Jun 19 2014 12:0 | 8:55   version 4.2.0.0 |  |  |  |  |
|-----------------------|-----------------------------------|-------------------|------------------|------------------------|--|--|--|--|
| Configure >> ST 5 - P | Configure >> ST 5 - PT 2 (1 of 3) |                   |                  |                        |  |  |  |  |
| Model: P532           | Tag: ST 5                         | 5 - PT 2          | Port : COM2      | Address : 5            |  |  |  |  |
| HeadType : S702       |                                   |                   | File: 0          | FLAME ON               |  |  |  |  |
| Flame Signal :        | Select                            |                   |                  | X<br>°C 32 °F          |  |  |  |  |
| mA Gain : 🔘           | Viewing Head                      | S702 or S8        | 02 🔻             | 8 18                   |  |  |  |  |
|                       | File                              | File 0            | •                |                        |  |  |  |  |
| Flame On : 🔿          |                                   | File 0            |                  | 200 1200               |  |  |  |  |
| Flame Off : 🔿         | 0                                 | File 1            | 1199             | <b>1000</b> 1000       |  |  |  |  |
| Home Setting          | s Change Hea                      | d / File Download | Open Sa          | ve As < >              |  |  |  |  |

Fig. 31.

If the selected combination of viewing head and file is not available, a warning message will be displayed (Fig. 32 and Fig. 33).

| Honeywell                | FlameTool                         | Jun 19 2014 12:09  | :26   version 4.2.0.0 |
|--------------------------|-----------------------------------|--------------------|-----------------------|
| Configure >> ST 5 - PT 2 | (1 of 3)                          |                    |                       |
| Model: P532              | Tag : ST 5 - PT 2                 | Port : COM2        | Address: 5            |
| HeadType : S702          |                                   | File: 0            | FLAME ON 😑            |
| Flame Signal :           | FlameTool                         |                    | °C 32 °F              |
| mA Gain : 💿 0            | Selected Viewing Head is not atta | ched.Please check. | 18 18                 |
| Flame On : 🔿 1           | ОК                                |                    | 1200 1200             |
| Flame Off: 🔿 🛛 0         |                                   | 1199               | 1000 1000             |
| Home Settings            | Change Head / File Download       | Open Save          | e As < >              |

Fig. 32.

| Honeywell                | FlameTool                   | Jun 19 2014 12:09                                                                  | :26   version 4.2.0.0 |  |  |
|--------------------------|-----------------------------|------------------------------------------------------------------------------------|-----------------------|--|--|
| Configure >> ST 5 - PT 2 | (1 of 3)                    |                                                                                    |                       |  |  |
| Model: P532              | Tag : ST 5 - PT 2           | Port : COM2                                                                        | Address: 5            |  |  |
| HeadType : S702          |                             | File: 0                                                                            | FLAME ON 😑            |  |  |
| Flame Signal :           | HameTool                    |                                                                                    | °C 32 °F              |  |  |
| mA Gain: 🖲 🛛 ()          |                             | Configuration not available for the selected viewing head<br>and file combination. |                       |  |  |
| Flame On : 🔿 1           | ОК                          |                                                                                    | 1200 1200             |  |  |
| Flame Off: 〇   0         |                             | 1199                                                                               | 1000 1000             |  |  |
| Home Settings            | Change Head / File Download | Open Save                                                                          | e As < >              |  |  |

Fig. 33.

# NOTE: File activation on the processor requires contact closure to processor input. The FLAMETOOLS-HMI tool allows for file configuration changes but the file cannot be activated from the tool.

Adjustment to the system can now be made by clicking on appropriate radio button.

Parameters can be adjusted either by moving the slider horizontally or by directly entering a new value to the input box on the right next to the slider.

Multiple configuration changes cannot be made. After making one change, click on "Download" button.

# 

It is important that effect of configuration change to Gain, Filter, Flame On, Flame Off and other critical changes is observed over a period of time before attempting to make additional changes. Making multiple changes before observing affect may lead to unsafe conditions.

The configuration has three pages. To move to the next or previous page, use ">" or "<" buttons respectively.

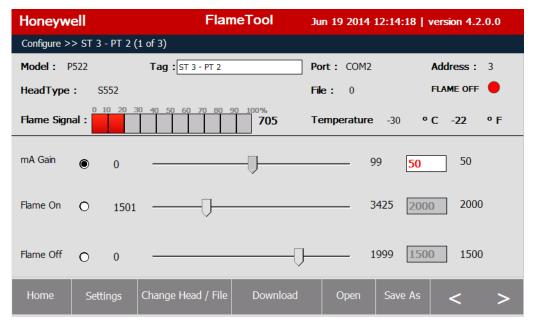

Fig. 34. Page 1 of 3 — mA gain, Flame On and Flame Off threshold adjustment.

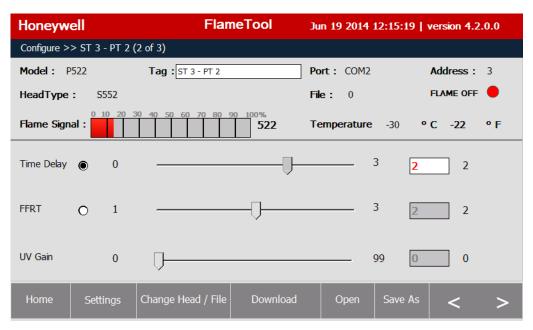

Fig. 35. Page 2 of 3 — Time delay, FFRT and UV gain adjustment/selection.

| Honeyw      | ell                               | Flame                | e <b>Tool</b> J | un 19 2014 1   | 2:15:58      | version 4.2.0.0 |  |  |
|-------------|-----------------------------------|----------------------|-----------------|----------------|--------------|-----------------|--|--|
| Configure > | Configure >> ST 3 - PT 2 (3 of 3) |                      |                 |                |              |                 |  |  |
| Model: F    | <sup>9</sup> 522                  | Tag: ST 3 - PT 2     | Р               | Port: COM2     |              | Address: 3      |  |  |
| HeadType    | : S552                            |                      | F               | i <b>le:</b> 0 |              | FLAME ON        |  |  |
| Flame Sign  |                                   | 30 40 50 60 70 80 90 | 100%<br>2504 T  | emperature     | -30 <b>°</b> | C -22 ° F       |  |  |
| IR Gain     | O 0                               |                      |                 |                | 699 15       | 0 150           |  |  |
| IR Filter   | 0                                 | 3/33 Hz              |                 |                |              | 3/33            |  |  |
|             |                                   |                      |                 |                |              |                 |  |  |
| Home        | Settings                          | Change Head / File   | Download        | Open           | Save As      | < >             |  |  |

Fig. 36. Page 3 of 3 — IR gain And IR Filter Adjustment/selection.

After configuration changed, it should be downloaded to the processor or U2.

Use the "Download" button and confirm the download.

| Honeyw      | ell    |          | FlameTool Jun 19 2014 12:16:40   version 4.2.0. |             |                       |  |
|-------------|--------|----------|-------------------------------------------------|-------------|-----------------------|--|
| Configure > | > ST 3 | - PT 2 ( | (1 of 3)                                        |             |                       |  |
| Model: F    | 522    |          | Tag : ST 3 - PT 2                               | Port : COM2 | Address: 3            |  |
| HeadType    | : S    | 552      |                                                 | File: 0     | FLAME OFF 🔴           |  |
| Flame Sign  |        | 10 20    | FlameTool                                       |             | ° C -22 ° F           |  |
| mA Gain     | ۲      | 0        | Do you want to download<br>connected            |             | o the 40 50           |  |
| Flame On    | 0      | 150      | Yes                                             | No          | 2000 2000             |  |
| Flame Off   | 0      | 0        |                                                 | -0          | 1999 <b>1500</b> 1500 |  |
| Home        | Sett   | ings     | Change Head / File Dov                          | vnload Open | Save As < >           |  |

Fig. 37.

Successful download is confirmed as indicated in Fig. 38.

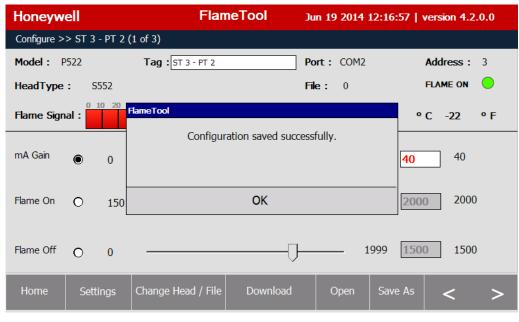

Fig. 38.

If no changes were made to the configuration, the tool will inform the user and will not perform the download.

| Configure >> ST 3 - PT 2 (1 of 3)Model :P522Tag : $ST 3 - PT 2$ Port :COM2Address :3HeadType :S552File :0FLAME OFF•Flame Signal :Image: Colspan="2">• C -22 • FNo changes are detected.• C -22 • FMA Gain• 04040Flame On• 150• C20002000Flame Off• 0• 150• C• 150• 150                                                                                                    | Honeywell                  | FlameTool                   | Jun 19 2014 12:17 | :16   version 4.2.0.0 |
|----------------------------------------------------------------------------------------------------|----------------------------|-----------------------------|-------------------|-----------------------|
| HeadType :S552File : $0$ FLAME OFFFlame Signal :Image: Contract of the second second | Configure >> ST 3 - PT 2 ( | (1 of 3)                    |                   |                       |
| Hame Signal:       10       20       HameTool       • C       -22       • F         MA Gain       0       40       40       40         Flame On       150       OK       2000       2000         Flame Off       0       1500       1500       1500                                                                                                    | Model: P522                | Tag : ST 3 - PT 2           | Port : COM2       | Address : 3           |
| Flame Signal :       HameTool       • C -22 • F         MA Gain       0       40         Flame On       150       OK         Flame Off       0       150                                                                                                    | HeadType : S552            |                             | File: 0           | FLAME OFF 🔴           |
| mA Gain       0       40       40         Flame On       0       150       OK       2000       2000         Flame Off       0       0       1999       1500       1500                                                                                                    |                            | HameTool                    |                   | °C-22 °F              |
| Flame On     O     150       Flame Off     O     OK       Flame Off     O     1999       1500     1500                                                                                                    |                            | No changes are dete         | ected.            |                       |
| Flame Off O 0 1999 1500 1500                                                                                                    | mA Gain 💿 0                |                             |                   | <b>40</b> 40          |
|                                                                                                    | Flame On O 150             | ОК                          |                   | 2000 2000             |
|                                                                                                    | Flame Off O 0              | (                           | ] 1999            | 1500 1500             |
| Home         Settings         Change Head / File         Download         Open         Save As         <         >                                                                                                    | Home Settings              | Change Head / File Download | Open Sav          | e As < >              |

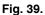

To leave the configuration pages for the Home Page, use the "Home" button.

A warning is shown if any parameter or the tag has been modified but not downloaded yet to the processor or U2. If "Yes" is selected, modifications are downloaded to the processor or U2 before exiting the configuration mode. If "No" is selected, modifications are discarded and configuration mode is exited.

| Honeyw      | ell                               |       | FlameTool Jun 19 2014 12:18: |           |             |          | :01   vers | sion 4.2.0 | ).0     |    |
|-------------|-----------------------------------|-------|------------------------------|-----------|-------------|----------|------------|------------|---------|----|
| Configure > | Configure >> ST 3 - PT 2 (1 of 3) |       |                              |           |             |          |            |            |         |    |
| Model :     | P522                              |       | Tag : ST 3 - PT 2 52         | 2         | Po          | ort: COM | 12         | Ado        | lress : | 3  |
| HeadType    | : s                               | 552   |                              |           | Fil         | le: 0    |            | FLA        | ME ON   | •  |
| Flame Sign  |                                   | 10 20 | HameTool                     |           |             |          |            | ° C        | -22     | ٩F |
| mA Gain     | ۲                                 | 0     | Do you w                     | ant to sa | ve modified | d tag?   |            | 40         | 40      |    |
| Flame On    | 0                                 | 150   | Yes                          |           |             | No       |            | 2000       | 2000    |    |
| Flame Off   | 0                                 | 0     |                              |           | _Ū_         |          | 1999       | 1500       | 1500    |    |
| Home        | Sett                              | tings | Change Head / File           | Dow       | nload       | Open     | Save       | e As       | <       | >  |

Fig. 40.

#### CHAPTER 8 SAVING AND RESTORING DEVICE CONFIGURATION

A local copy of loop (processor) configuration can be stored either to internal storage media (display memory) or to external storage media (an USB drive connected through the USB port).

Click on "Save As". A screen like Fig. 41 will appear.

| Honeywell           | FlameTool                            | Jun 19 2014 12:18:51 | version 4.2.0.0 |
|---------------------|--------------------------------------|----------------------|-----------------|
| Configure >> ST 3 - | PT 2 (1 of 3)                        |                      |                 |
| Model: P522         | Tag : ST 3 - PT 2                    | Port : COM2          | Address: 3      |
| HeadType : S5       | Save Configuration                   |                      | FLAME ON        |
| 0 10                | Select the storage location :        |                      |                 |
| Flame Signal :      | Internal Storage Media (NandFlash)   |                      | C -22 ° F       |
|                     |                                      |                      |                 |
| mA Gain 💿           | O External Storage Media(USB)        |                      | 40              |
|                     | Enter File Name : ST 3 - PT 2_S552_F | File 0               |                 |
| Flame On 🔿          |                                      |                      | 0 2000          |
|                     | Save                                 | Cancel               | -               |
| Flame Off 🕥         |                                      |                      | 1500            |
| 0                   | Ŷ                                    | )                    |                 |
| Home Settir         | ngs Change Head / File Download      | Open Save As         | < >             |
|                     |                                      |                      |                 |

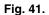

Select the target storage media and enter file name. The default file name is in the form "TAG\_VHNAME\_File", for P522, 700 and U2. For P532 it is "TAG\_VHNAME\_File\_VHNUMBER".

If external storage is selected, but no external device is connected, the following will be displayed:

| Honeywell           | FlameTool                                  | Jun 19 2014 12:19:11   version 4.2.0.0 |             |  |  |  |  |  |
|---------------------|--------------------------------------------|----------------------------------------|-------------|--|--|--|--|--|
| Configure >> ST 3 - | Configure >> ST 3 - PT 2 (1 of 3)          |                                        |             |  |  |  |  |  |
| Model: P522         | Tag : ST 3 - PT 2                          | Port : COM2                            | Address : 3 |  |  |  |  |  |
| HeadType : S5       |                                            | _                                      | FLAME OFF   |  |  |  |  |  |
| Flame Signal :      | Select the storage location :<br>Hame Tool |                                        | C -22 ° F   |  |  |  |  |  |
| mA Gain 💿           | External Hard disk (USB) is not            | connected. Please Check.               | 40          |  |  |  |  |  |
| Flame On 💍          | ErOK                                       |                                        | 2000        |  |  |  |  |  |
| Flame Off 💍         | Save 0                                     | Cancel                                 | 1500        |  |  |  |  |  |
| Home Settir         | ngs Change Head / File Downl               | load Open Save As                      | < >         |  |  |  |  |  |

Fig. 42.

If a file with the same name already exists on the target media, confirmation to overwrite the existing file is required.

| Honeywell       |            | FlameToo                                    | Jun 19 2014 12:           | 19:46   version 4.2.0.0 |
|-----------------|------------|---------------------------------------------|---------------------------|-------------------------|
| Configure >> ST | 3 - PT 2 ( | (1 of 3)                                    |                           |                         |
| Model: P522     |            | Tag : ST 3 - PT 2                           | Port : COM2               | Address : 3             |
| HeadType :      | S5.        | Configuration<br>ect the storage location : |                           |                         |
| Flame Signal :  | 0 10       | Hame Tool                                   |                           | C -22 ° F               |
| mA Gain 💿       | 0<br>Er-   | Do you want to overv                        | vrite the existing file ? | 40                      |
| Flame On 🛛 🔿    |            | Yes                                         | No                        | 2000                    |
| Flame Off O     | 0          | Save                                        | Cancel                    | 9 <u>1500</u> 1500      |
| Home Se         | ettings    | Change Head / File Dov                      | wnload Open S             | ave As < >              |

Fig. 43.

When file is saved successfully, a confirmation will be displayed (Fig. 44).

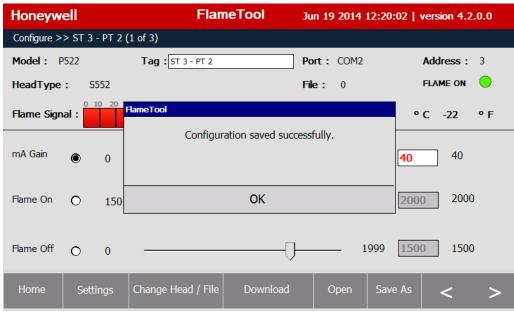

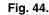

# 

Each loop file is saved individually. "Save As" stores the configuration of the currently selected loop and file only. Every available combination of viewing heads and files should be saved separately to store a complete configuration backup of all devices.

The procedure outlined above for downloading to the processors or U2 and saving on the external device should be used for all processors and U2.

To open a processor (device) configuration from a file previously created by "Save As" function, use the "Open" button.

Select the source media. Available configuration files will be displayed as indicated in Fig. 45.

| Honeywell                  | FlameToo                                                        | Jun 19 2014 12:24:59  | version 4.2.0.0 |
|----------------------------|-----------------------------------------------------------------|-----------------------|-----------------|
| Configure >> ST 3          | Open Configuration                                              |                       |                 |
| Model: P522<br>HeadType: S | Select the storage location :<br>Internal Storage Media (NandFl | ash)                  | Address: 3      |
| Flame Signal :             | O External Storage Media(USB)<br>Select configuration file :    | Delete Config File    | C -22 ⁰F        |
| mA Gain 💿                  | Configuration Files (*.cf<br>ST 3 - PT 2_S552_File 0            |                       | 40              |
| Flame On 💍                 | ST 1 - PT 2_S702 or S8(<br>ST 8 - PT 2_1010 ( IR +              | D2(HF, PF, HF-PF)_Fil | 2000            |
| Flame Off O                | -                                                               |                       | 1500            |
| Home Set                   | Open                                                            | Cancel                | < >             |

Fig. 45.

Select file from the list by clicking on it and use OK to load the configuration.

When the configuration is loaded successfully, a confirmation is displayed as in Fig. 46:

| Honeywell              | FlameTool Jun 19 2014 12:27:34   version 4.2.0.0 |             |              |  |
|------------------------|--------------------------------------------------|-------------|--------------|--|
| Configure >> ST 3 - PT | 2 (1 of 3)                                       |             |              |  |
| Model: P522            | Tag : ST 3 - PT 2                                | Port : COM2 | Address : 3  |  |
| HeadType : S552        |                                                  | File: 0     | FLAME ON 🥚   |  |
| Flame Signal :         | HameTool                                         |             | °C-22 °F     |  |
| mA Gain 💿 0            | Configuration loaded suc                         | ccessfully. | <b>40</b> 40 |  |
| Flame On O 15          | 0 ОК                                             |             | 2000 2000    |  |
| Flame Off O 0          |                                                  | ] 1999      | 1500 1500    |  |
| Home Settings          | Change Head / File Download                      | Open Sav    | e As < >     |  |

Fig. 46.

## CHAPTER 9

**CONFIGURING P531/P532** P531/P532 supports three (3) viewing heads, two (2) of which will be S55xB or BE and one (1) S70x. Select viewing head from the dropdown menu (Fig. 47).

| Honeywell             |               | FlameTool          | Jun 19 2014 12 | :28:39   version 4.2.0.0 |
|-----------------------|---------------|--------------------|----------------|--------------------------|
| Configure >> ST 5 - P | T 2 (1 of 3)  |                    |                |                          |
| Model: P532           | Tag : ST      | 5 - PT 2           | Port : COM2    | Address : 5              |
| HeadType : S702       | 2             |                    | File: 0        | FLAME OFF                |
| Flame Signal :        | Select        |                    |                | X<br>• C 32 ° F          |
| mA Gain : 🔘           | Viewing Head  | S702 or S8         | 802            | <b>•</b> 8 18            |
|                       | File          | S702 or S8         | 02             |                          |
| Flame On : 🔿          |               | S706 or S8         | 06             | .200 1200                |
| Flame Off : 🔿         | 0             | S550B<br>S552B     |                | ▼ 1000 1000              |
| Home Setting          | ls Change Hea | ad / File Download | l Open         | Save As < >              |

Fig. 47. Viewing Head Selection Menu P531/P532.

Next, select the file for the viewing head (Fig. 48).

| Honeywell             |              | FlameTool         | Jun 19 2014 12:29 | :03   version 4.2.0.0 |
|-----------------------|--------------|-------------------|-------------------|-----------------------|
| Configure >> ST 5 - P | T 2 (1 of 3) |                   |                   |                       |
| Model: P532           | Tag : ST     | 5 - PT 2          | Port : COM2       | Address : 5           |
| HeadType : S702       |              |                   | File: 0           | FLAME ON              |
| Flame Signal :        | Select       |                   |                   | X<br>°C 32 °F         |
| mA Gain : 🔘           | Viewing Head | S702 or S8        | 802 -             | 8 18                  |
|                       | File         | File 0            | •                 |                       |
| Flame On : 🔿          |              | File 0            |                   | .200 1200             |
| Flame Off : 🔿         | 0            | File 1            |                   | 1000 1000             |
| Home Setting          | s Change Hea | d / File Download | l Open Sav        | <sup>e As</sup> < >   |

Fig. 48.

The configuration has three (3) pages.

| Honeywe      | ell           | Flame                | Tool Ju  | ın 19 2014   | 12:29:40 | version 4 | 4.2.0.0 |
|--------------|---------------|----------------------|----------|--------------|----------|-----------|---------|
| Configure >> | > ST 5 - PT 2 | (1 of 3)             |          |              |          |           |         |
| Model : PS   | 532           | Tag : ST 5 - PT 2    | Ро       | ort: COM2    |          | Address   | : 5     |
| HeadType     | S702          |                      | File     | <b>le:</b> 0 |          | FLAME OF  | Ŧ 🔴     |
| Flame Signa  |               | 30 40 50 60 70 80 90 |          | emperature   | e 0      | °C 32     | ٩F      |
| mA Gain :    | : • 0         | Ū                    |          |              | 100 [    | 18        | 18      |
| Flame On     | : O 10        | 01                   |          |              | 2999 [   | 1200      | 1200    |
| Flame Off    | : O 0         |                      |          |              | 1199 [   | 1000      | 1000    |
| Home         | Settings      | Change Head / File   | Download | Open         | Save A   | s <       | >       |

Fig. 49. Page 1 of 3 — P531/P532 menus – mA gain, Flame On and Flame Off .

| Honeyw             | ell        |        | Flan               | neTool   | Jun 19 2014 | 12:29:52 | 2   version 4   | .2.0.0 |
|--------------------|------------|--------|--------------------|----------|-------------|----------|-----------------|--------|
| Configure >        | > ST 5 - I | PT 2 ( | 2 of 3)            |          |             |          |                 |        |
| Model: P           | 532        |        | Tag : ST 5 - PT 2  |          | Port: COM2  |          | Address         | : 5    |
| HeadType           | : S70      | 2      |                    |          | File: 0     |          | FLAME OFF       | =      |
| Flame Sign         | nal :      | 20 3   | 0 40 50 60 70 80 9 | 840      | Temperature | 0        | °C 32           | ٩F     |
| FFRT :             | 0          | 1      | Ţ                  |          |             | 3        | 1               | 1      |
| Time Dela          | ay O       | 0      | Ţ                  |          |             | 3        | 0               | 0      |
| Alarm Set<br>Point | • 0        | 0      |                    | <u>}</u> |             | 2999     | 1000            | 1000   |
| Home               | Settin     | gs     | Change Head / File | Download | Open        | Save A   | <sup>15</sup> < | >      |

Fig. 50. Page 2 of 3 — P531/P532 menus – FFRT, Time Delay and Alarm Set (refer to processor manual for detail).

| Honeyw      | ell             | Flan                | neTool       | Jun 19 2014 12 | 2:30:07   versi | on 4.2.0.0 |
|-------------|-----------------|---------------------|--------------|----------------|-----------------|------------|
| Configure > | > ST 5 - PT 2 ( | (3 of 3)            |              |                |                 |            |
| Model: P    | 532             | Tag: ST 5 - PT 2    |              | Port: COM2     | Addr            | ress: 5    |
| HeadType    | : S702          |                     |              | File: 0        | FLAM            | EON 😑      |
| Flame Sign  |                 | 30 40 50 60 70 80 9 | 100%<br>1539 | Temperature    | 0 ° C           | 32 ° F     |
| UV Gain :   | 1               | Ţ                   |              | <u>(</u>       | 9 1             | 1          |
| IR Gain :   | 0 1             | Ū                   |              | 9              | 9 1             | 1          |
| IR Filter : |                 |                     |              |                |                 |            |
| Home        | Settings        | Change Head / File  | Download     | Open           | Save As         | < >        |

Fig. 51. Page 3 of 3 — P531/P532 menus – UV Gain, IR Gain and IR Filter.

#### CHAPTER 10 CONFIGURING 700

Relay On is replaced with Flame On, and Flame Off is replaced by Ratio On/Off in percentage of Relay On. Example: Relay On: 10 and Ratio On/Off: 56% (see Fig. 52) means

| Flame On = 10 counts, and Flame Off = 0.56 x Flame On = 0.56 x 10 = | 5.6 counts. |
|---------------------------------------------------------------------|-------------|
|---------------------------------------------------------------------|-------------|

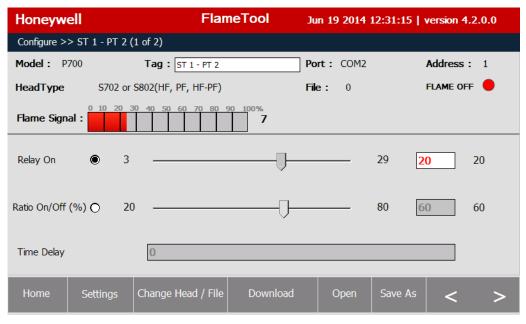

Fig. 52. Page 1 of 2 — Set up – Relay On, Ratio On/Off and Time Delay.

| Honeyw      | ell        |         | Flam               | eTool               | Jun 19 2014 12:31:39   version 4.2.0.0 |         |             |  |
|-------------|------------|---------|--------------------|---------------------|----------------------------------------|---------|-------------|--|
| Configure > | > ST 1 - P | T 2 (2  | of 2)              |                     |                                        |         |             |  |
| Model: P    | 700        |         | Tag: ST 1 - PT 2   |                     | Port: COM2                             |         | Address: 1  |  |
| HeadType    | S70        | )2 or S | 802(HF, PF, HF-PF) |                     | File: 0                                |         | FLAME OFF 🔴 |  |
| Flame Sign  |            | 20 30   | 40 50 60 70 80 9   | 0 100%<br><b>19</b> |                                        |         |             |  |
| FFRT        | 0          | 1       | Ū                  |                     |                                        | 3       | 1 1         |  |
| UV Gain     |            | 1       | Ţ                  |                     |                                        | 9       | 1 1         |  |
| IR Gain     | 0          | 1       | Ū                  |                     | ,                                      | 9       | 1 1         |  |
| Home        | Setting    | js (    | Change Head / File | Download            | Open                                   | Save As | < >         |  |

Fig. 53. Page 2 of 2 — Set up – FFRT, UV Gain and IR Gain (Note only applicable gain control will be visible for S702 and S802. Flicker frequency setting is fixed at the factory.)

#### CHAPTER 11 CONFIGURING U2

The following list of viewing heads (Fig. 54) will be displayed when "Change Head/File" button is clicked on.

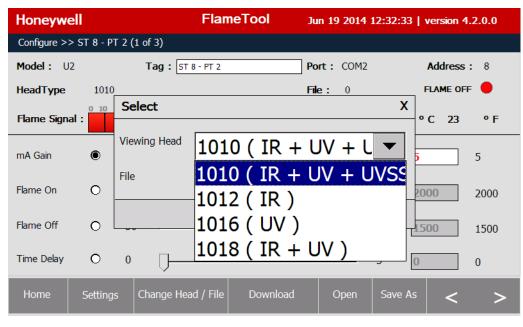

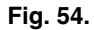

There are eight files available in U2 models (Fig. 55).

| Honeywell             | F               | lameTool     | Jun 19 2014 12:32:55 | version 4.2.0.0    |
|-----------------------|-----------------|--------------|----------------------|--------------------|
| Configure >> ST 8 - P | T 2 (1 of 3)    |              |                      |                    |
| Model: U2             | Tag : ST 8 - PT | 2            | Port : COM2          | Address: 8         |
| HeadType 1010         | )               |              | File: 0              |                    |
| Flame Signal :        | Select          |              | X                    | °C 23 °F           |
|                       | Viewing Head    |              |                      |                    |
| mA Gain 💿             | Viewing Head 10 | 010 ( IR +   | • UV + L ▼           | 5 5                |
| Flame On 🛛 🔿          | File Fi         | le 0         | •                    | 2000 2000          |
| Flame Off             |                 | le 4<br>le 5 |                      | 1500 1500          |
| Time Delay O          | ∘ <u></u> Fi    | le 6         |                      | 0 0                |
| Home Setting          | s Change Hear   | le 7         |                      | s <b>&lt; &gt;</b> |

Fig. 55.

There are three configuration pages.

| Honeyw      | ell        |          | Flam              | neTool   | Jun 19 20 | 14 12:33: | 18   version 4 | 4.2.0.0 |
|-------------|------------|----------|-------------------|----------|-----------|-----------|----------------|---------|
| Configure > | > ST 8 - P | T 2 (1 o | f 3)              |          |           |           |                |         |
| Model: U    | 2          |          | Tag: ST 8 - PT 2  |          | Port : CO | M2        | Address        | : 8     |
| HeadType    | 1010       | )        |                   |          | File: 0   |           | FLAME OF       | Ŧ 🔴     |
| Flame Sign  | al :       | 20 30    | 40 50 60 70 80 9  | 681      | Temperat  | ure -5    | °C 23          | ٩F      |
| mA Gain     | ۲          | 0        |                   |          |           | . 99      | 5              | 5       |
| Flame On    | 0          | 150      | ]                 |          |           | 3425      | 2000           | 2000    |
| Flame Off   | 0          | 50       |                   |          | 0         | 1999      | 1500           | 1500    |
| Time Delay  | 0          | 0        | Ū                 |          |           | . 3       | 0              | 0       |
| Home        | Setting    | s Cł     | nange Head / File | Download | Oper      | n Save    | As <           | >       |

Fig. 56. Page 1of 3 – mA Gain, Flame On, Flame Off, Time Delay.

| Honeywe      | 11          | Flam                 | e <b>Tool</b> Ju | n 19 2014 1 | 2:33:30   \ | version 4. | 2.0.0   |
|--------------|-------------|----------------------|------------------|-------------|-------------|------------|---------|
| Configure >> | ST 8 - PT 2 | (2 of 3)             |                  |             |             |            |         |
| Model: U2    |             | Tag : ST 8 - PT 2    | Poi              | rt: COM2    |             | Address :  | : 8     |
| HeadType     | 1010        |                      | File             | e: 0        | F           | LAME OFF   | •       |
| Flame Signa  |             | 30 40 50 60 70 80 90 |                  | mperature   | -5 <b>o</b> | C 23       | ٩F      |
| FFRT         | O 1         | Ţ                    |                  |             | 3 1         |            | 1       |
| IR Gain      | 0 0         | -[]                  |                  |             | 99 5        |            | 5       |
| IR Filter    | 0           | 3/33 Hz              |                  |             |             | ▼          | 3/33 Hz |
| Home         | Settings    | Change Head / File   | Download         | Open        | Save As     | <          | >       |

Fig. 57. Page 2 of 3 – FFRT, IR Gain and IR Filter.

| Honeyw      | ell           | FlameTool                         | Jun 19 2014 1 | 2:33:43   version 4.2.0.0 |
|-------------|---------------|-----------------------------------|---------------|---------------------------|
| Configure > | > ST 8 - PT 2 | (3 of 3)                          |               |                           |
| Model: U    | 2             | Tag: ST 8 - PT 2                  | Port : COM2   | Address : 8               |
| HeadType    | 1010          |                                   | File: 0       | FLAME OFF 🔴               |
| Flame Sign  |               | 30 40 50 60 70 80 90 100%<br>1871 | Temperature   | -5 °C 23 °F               |
| UV Gain     | O 0           | -[]                               |               | 99 5 5                    |
| UVSS Gain   | O 0           | -[]                               |               | 99 5 5                    |
| UVSS Filter | 0             | 3/33 Hz                           |               | 3/33                      |
| Home        | Settings      | Change Head / File Download       | Open          | Save As < >               |

Fig. 58. Page 3 of 3 – UVTron Gain, UVSS gain and UVSS Filter.

#### CHAPTER 12 MONITORING AND LOGGING

FLAMETOOLS-HMI allows user to display real time data without access to configuration.

| Honeywe                              | ell         |             | FlameTool Ju |         | n 19 2014 12:34:07   version 4.2.0.0 |            |              |  |  |
|--------------------------------------|-------------|-------------|--------------|---------|--------------------------------------|------------|--------------|--|--|
| Processor >> View Processors - COM 2 |             |             |              |         |                                      |            |              |  |  |
| ST 1 - PT 2                          | ST 3 - PT 2 | ST 5 - PT 2 | ST 8 - PT 2  |         |                                      |            |              |  |  |
|                                      |             |             |              |         |                                      |            |              |  |  |
|                                      |             |             |              |         |                                      |            |              |  |  |
|                                      |             |             |              |         |                                      |            |              |  |  |
| Home                                 | Settings    |             | COM 1        | Monitor | Configure                            | Add / Remo | ve Processor |  |  |

Fig. 59.

To select a processor or U2 to be monitored, click on the icon for that processor or U2. Note only tags are displayed and therefore tag descriptor should be self-explanatory.

The icons of actively communicating (connected) processors or U2's are colored light green.

Dark green icon indicates the selected processor or U2.

Gray icons indicate empty cells, processors or U2's that are not connected or not communicating at this moment.

The monitoring display includes: Tag, ModBus address, Communication port, processor or U2 model number, Flame On threshold set point, Flame Off threshold set point, analog flame signal, flame on real time count and depending upon model, UV gain, IR gain, IR filter setting, and temperature.

The real time graph of flame signal is located in the bottom right corner, with indication of Flame On and Flame Off levels.

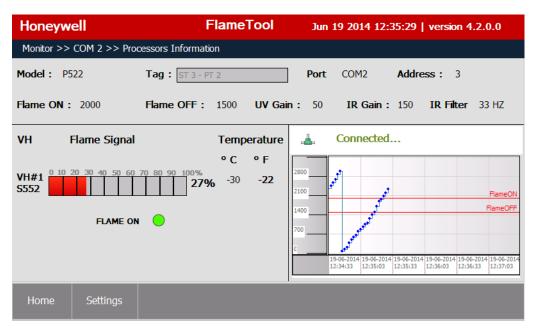

Fig. 60. Display for P520 and P522.

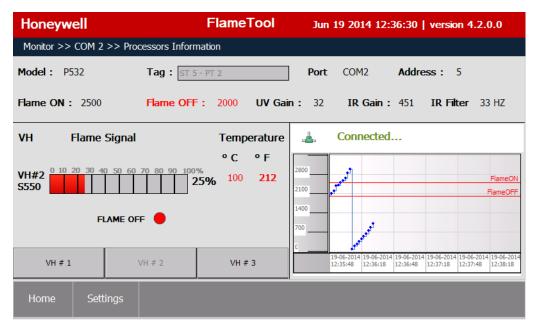

Fig. 61. Display for P531/P532 Processor using S55xB and S55xBE (VH #1 and VH #2).

NOTE: To display a different head for P531/P532 Processor, use the VH #1, VH #2 and VH #3 buttons.

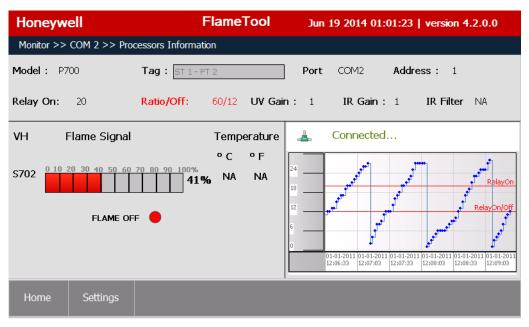

Fig. 62. Display for 700.

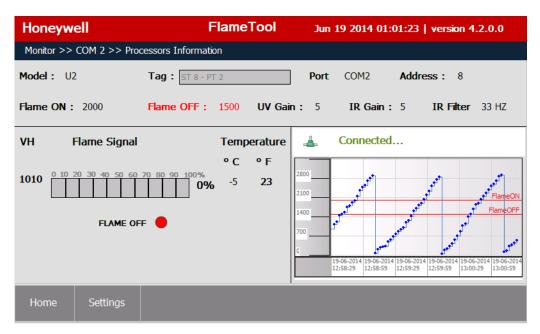

Fig. 63. Display for U2.

#### CHAPTER 13 LOGGING AND LOG SETTINGS

FLAMETOOLS-HMI allows for logging the analog flame signal, temperature, and alarms.

Logging can be enabled/disabled for each device (processor) individually from the Log Settings screen.

On the Home Page select "Settings".

Adjust the logging parameters:

Record after every - sampling interval in seconds

Store logs for – data older than this interval are deleted so that the tool always maintains only the selected length of most recent data in the log.

**Date, Time** – the date and time to be used for time stamps in the logs. Use the Save DateTime button to apply changes in date and/or time.

Logs are always stored to an external USB storage media connected to the USB port (External USB Drive).

Select the processor(s) or U2(s) to be monitored by clicking on their selection box. Note that Alarm Logging is applicable to the P531/P532 only. After making the changes, select Save button to activate.

| Honeywell                  | FlameTo  | <b>DOI</b> Jun 19 20:            | Jun 19 2014 01:01:48   version 4.2.0.0 |                               |  |
|----------------------------|----------|----------------------------------|----------------------------------------|-------------------------------|--|
| Settings >> Log settings   |          |                                  |                                        |                               |  |
| Record after every         | seconds. | ✓ Flame signal a ✓ Alarm Logging |                                        | ature logging                 |  |
| Store logs for 2           | minutes. |                                  | 9/2014<br>1:13 PM                      | <ul><li>▼</li><li>↓</li></ul> |  |
| Tag                        | Model    | SerialPort                       | Addres                                 | ss 🔺                          |  |
| <sup>D</sup> ST 1 - PT 2   | P700     | COM2                             | 1                                      |                               |  |
| <sup>□</sup> ST 3 - PT 2   | P522     | COM2                             | 3                                      |                               |  |
| <sup>III</sup> ST 5 - PT 2 | P532     | COM2                             | 5                                      | -                             |  |
| <u> ST 8 - РТ 2</u>        | 112      | <u></u>                          | 8                                      | •                             |  |
| Save                       |          | Save DateTime                    |                                        |                               |  |
| Home Settings Securi       | ty       |                                  |                                        |                               |  |

Fig. 64.

New setup when accepted will display as indicated in Fig. 65.

| Honeywell                       | FlameT      | ool Jun 19 2014                   | Jun 19 2014 01:02:49   version 4.2.0.0 |  |  |  |  |  |  |
|---------------------------------|-------------|-----------------------------------|----------------------------------------|--|--|--|--|--|--|
| Settings >> Log settings        |             |                                   |                                        |  |  |  |  |  |  |
| Record after every 1            | ▼ seconds.  | ✓ Flame signal an ✓ Alarm Logging | id temperature logging                 |  |  |  |  |  |  |
| Store logs for 2                | FlameTool   | Date: 6/18/                       | 2014 🔻                                 |  |  |  |  |  |  |
| Tag<br>ST 1 - PT 2              | Settings sa | ved successfully.                 | ress A                                 |  |  |  |  |  |  |
| <sup>□</sup> ST 3 - PT 2        |             |                                   |                                        |  |  |  |  |  |  |
| <sup>I</sup> ST 5 - PT 2        | PDDZ        | COMIZ                             |                                        |  |  |  |  |  |  |
| <sup></sup> ST 8 - Р <u>Т 2</u> | 112         | <u></u>                           | 8                                      |  |  |  |  |  |  |
|                                 | Save        | Save DateTin                      | ne                                     |  |  |  |  |  |  |
| Home Settings                   | Security    |                                   |                                        |  |  |  |  |  |  |

Fig. 65.

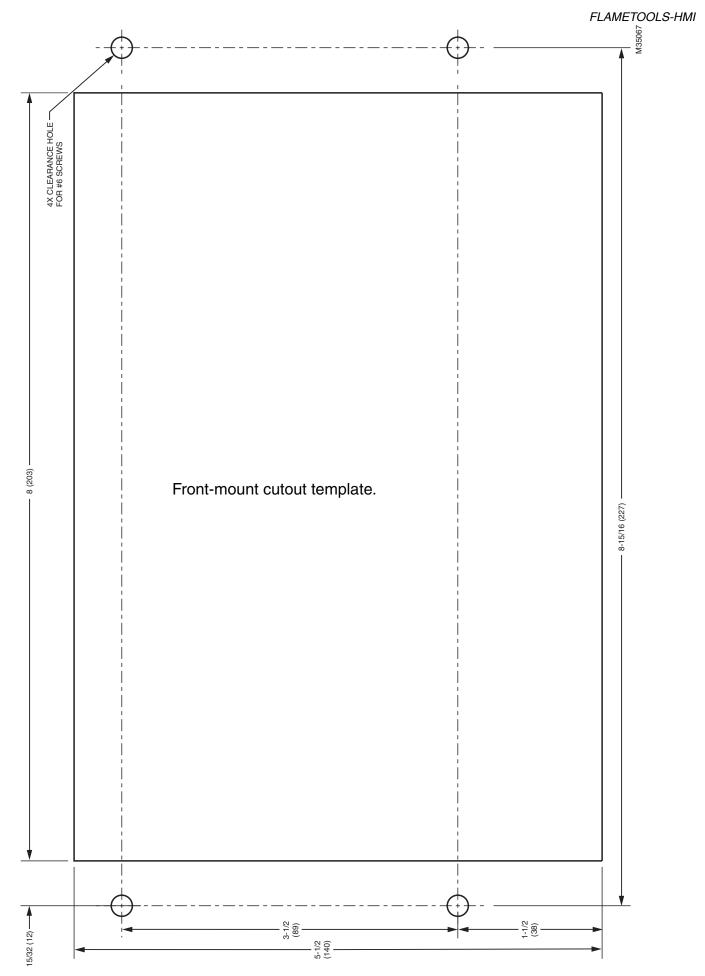

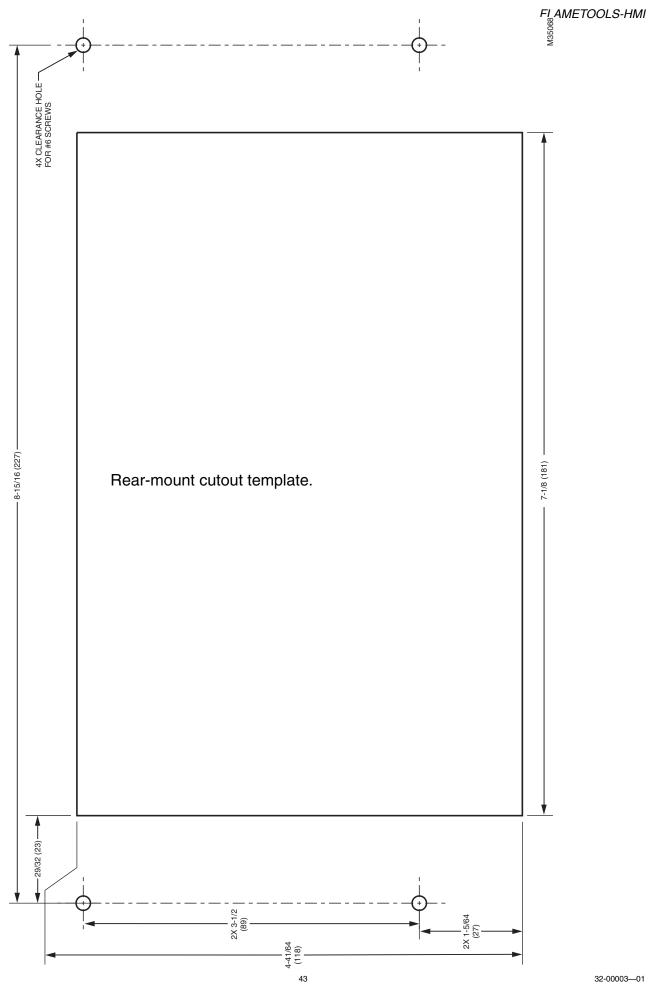

### **Automation and Control Solutions**

Honeywell International Inc. 1985 Douglas Drive North Golden Valley, MN 55422 customer.honeywell.com

U.S. Registered Trademark
 2014 Honeywell International Inc.
 32-00003—01 M.S. 07-14
 Printed in United States

# Honeywell